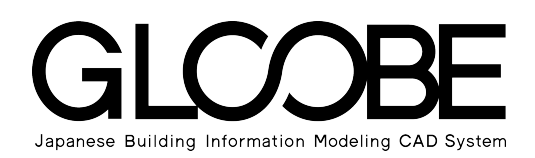

## 導入マニュアル

# 確認申請図解説

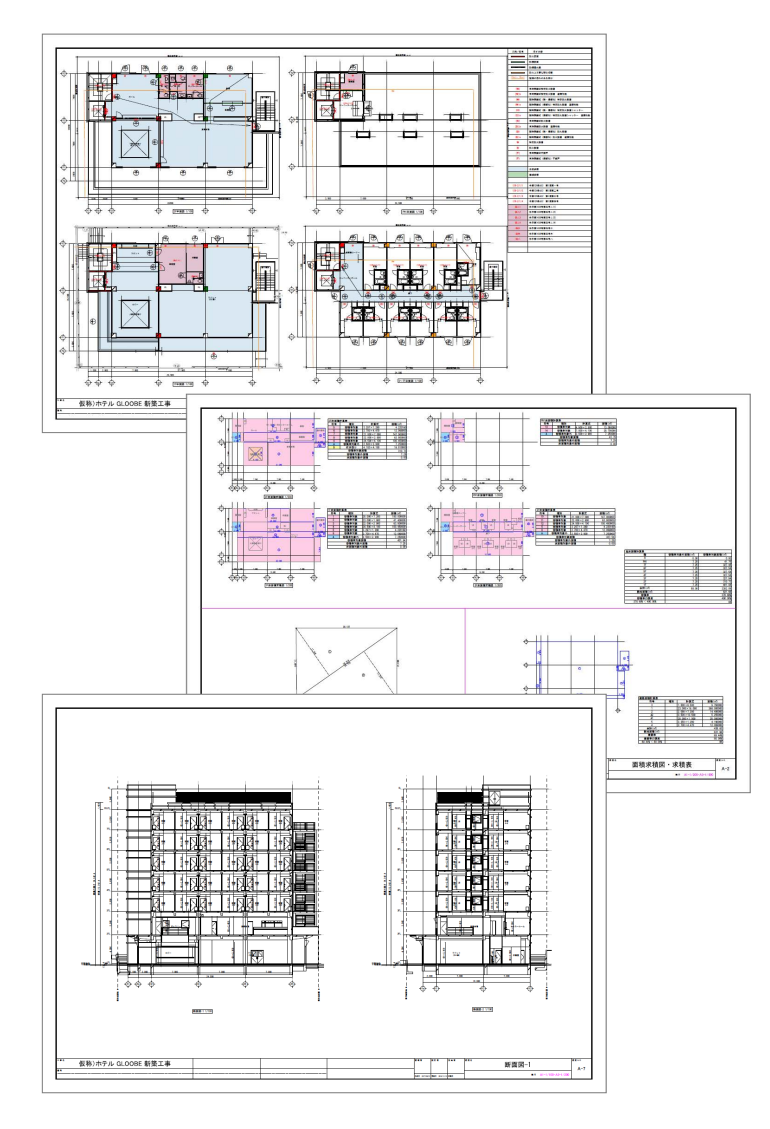

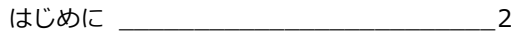

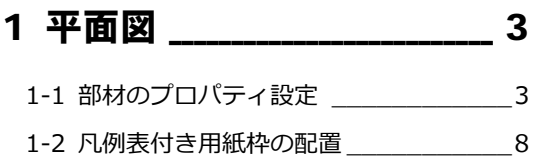

1-3 平面図の配置 \_\_\_\_\_\_\_\_\_\_\_\_\_\_\_\_\_\_\_ 9

#### 2 床面積求積図\_\_\_\_\_\_\_\_\_\_\_\_\_\_\_\_ 10

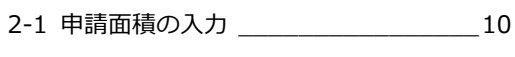

2-2 床面積求積図・表の配置 \_\_\_\_\_\_\_\_\_\_12

### 3 断面図 \_\_\_\_\_\_\_\_\_\_\_\_\_\_\_\_\_\_\_ 14

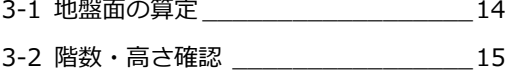

3-3 断面図の配置 \_\_\_\_\_\_\_\_\_\_\_\_\_\_\_\_\_\_ 16

### はじめに

このガイドでは、次図のような確認申請用の図面を作成するポイントを紹介します。

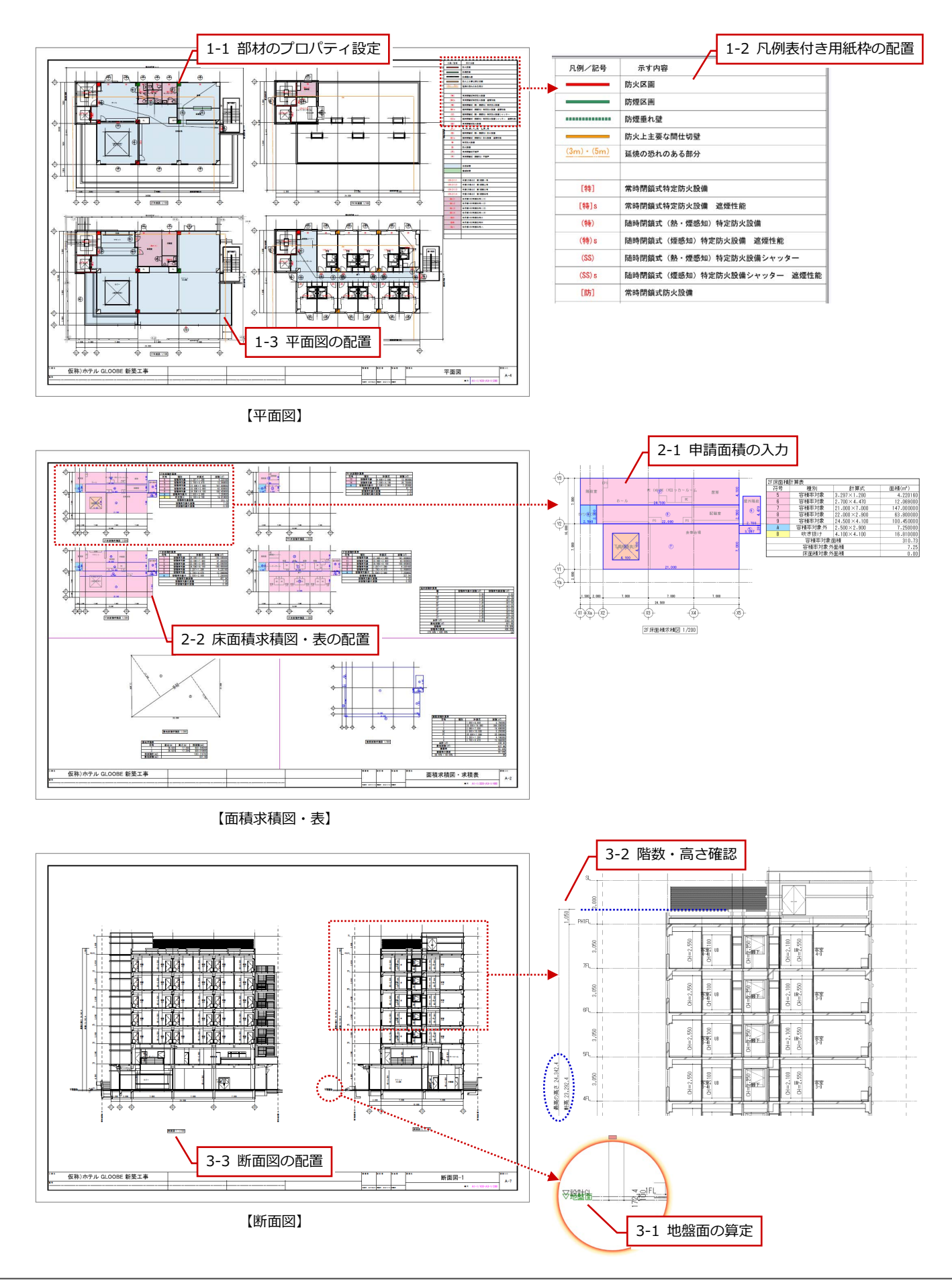

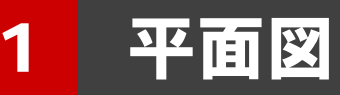

ここでは、凡例に沿った確認申請用の平面図を作成する操作を解説します。

### 1-1 部材のプロパティ設定

「凡例」の機能を使用すると、部材のプロパティが色分け表示され、正しく設定されているか確認が容易になります。 凡例から部材のプロパティを割り当てることもできます。

ここでは、凡例の使い方とプロパティの設定手順について解説します。

#### 凡例からプロパティを確認する

#### **表示を設定する**

凡例を使って確認申請用の平面図を作成するときは、表示設定を「標準-確認申請平面図凡例用」に切り替えましょう。 この設定を使用することで、確認申請図用の凡例で表示した際に、モデルの状態が確認しやすくなります。

#### **凡例を参照した表示に切り替える**

「専用設計ツール」タブの「凡例」をクリックして、テンプレートから「確認申請図用」の「平面図凡例」を選ぶと、部材の プロパティを参照して、凡例に設定されている内容で部材が色分け表示されます。

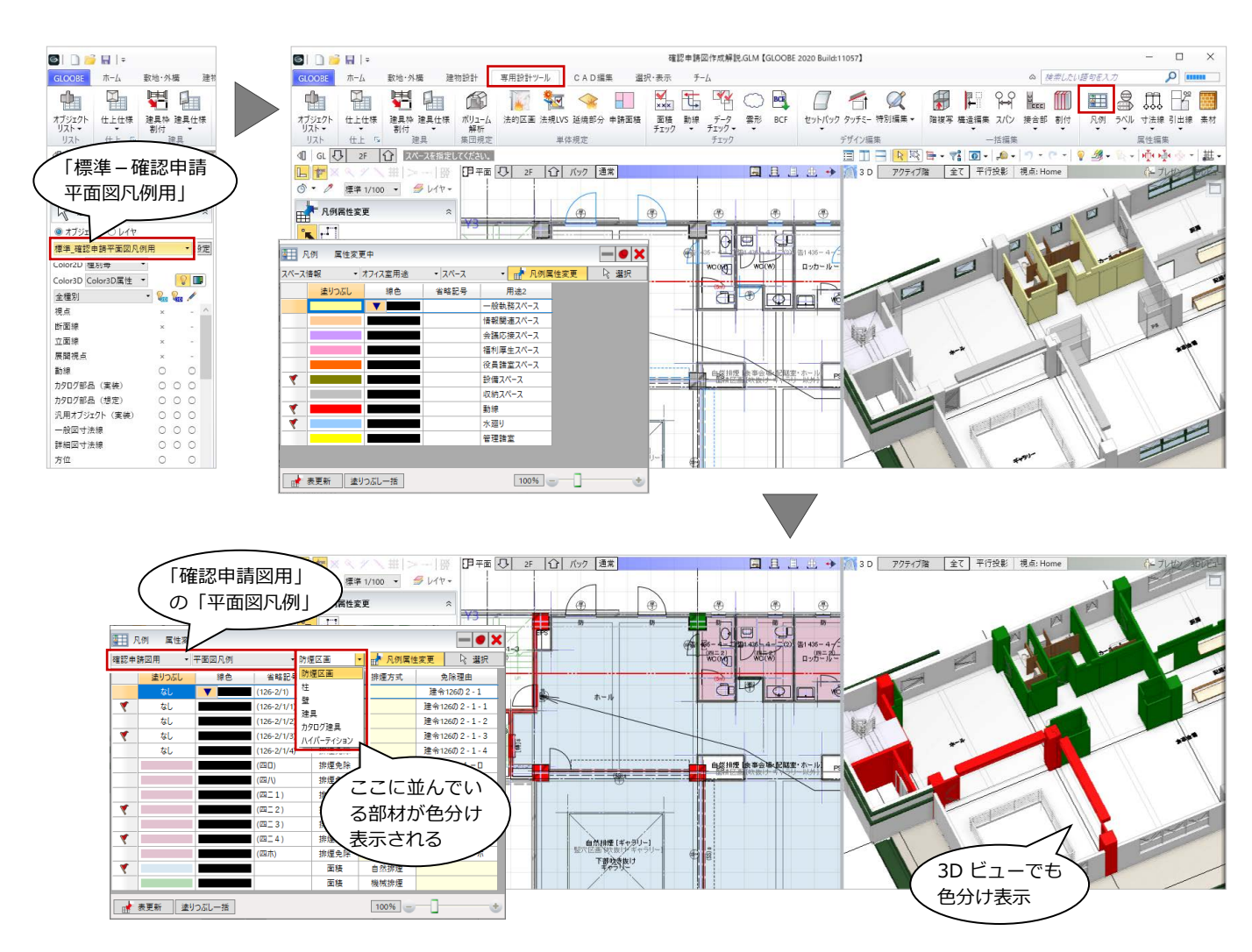

#### 凡例とプロパティの関係

「塗りつぶし」~「省略記号」が図面表示の設定、それより右の項目が 部材のプロパティになります。

> 該当するプロパティの部材が存在する ときは、旗マークが付きます。

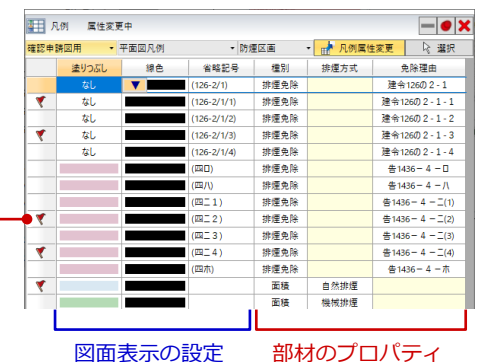

部材のプロパティを参照して、塗りつぶしや省略記号が表示されます。 「凡例」を終了すると、元の表示に戻ります。

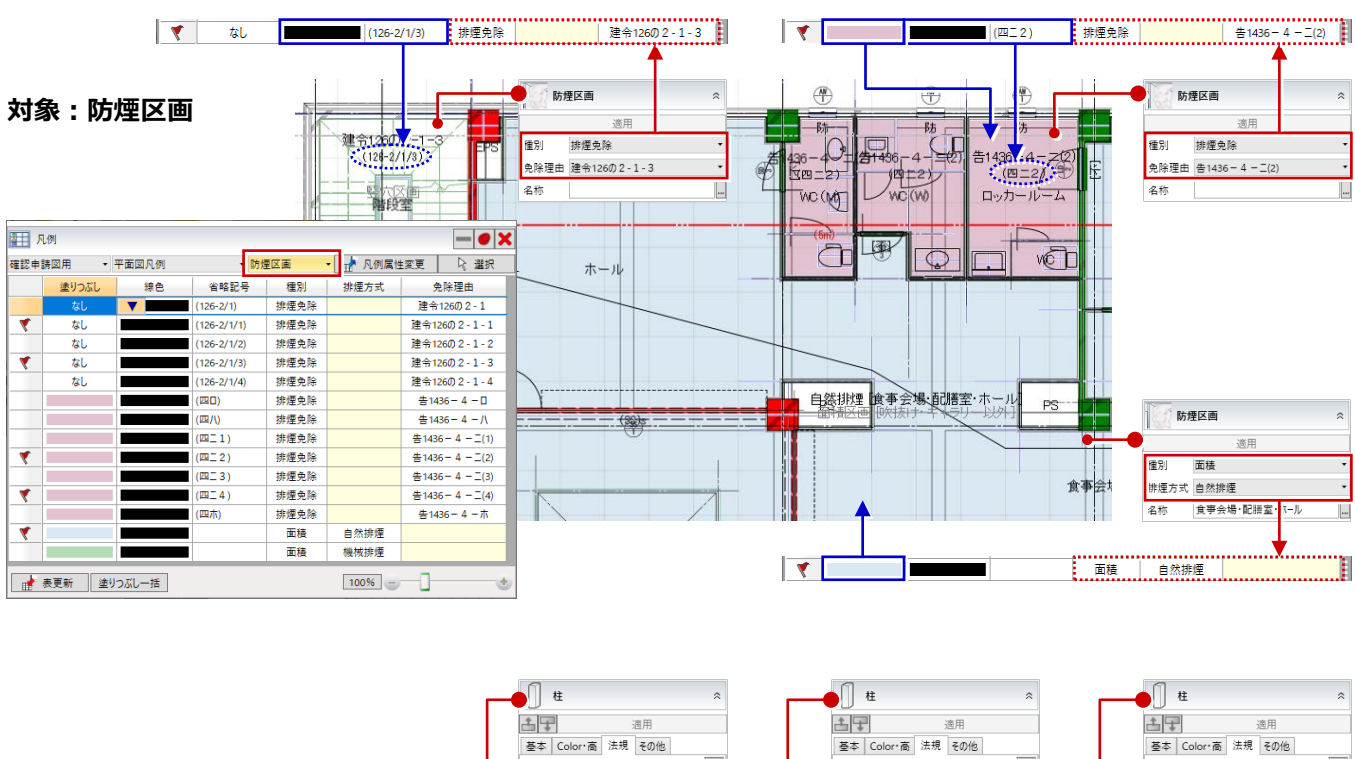

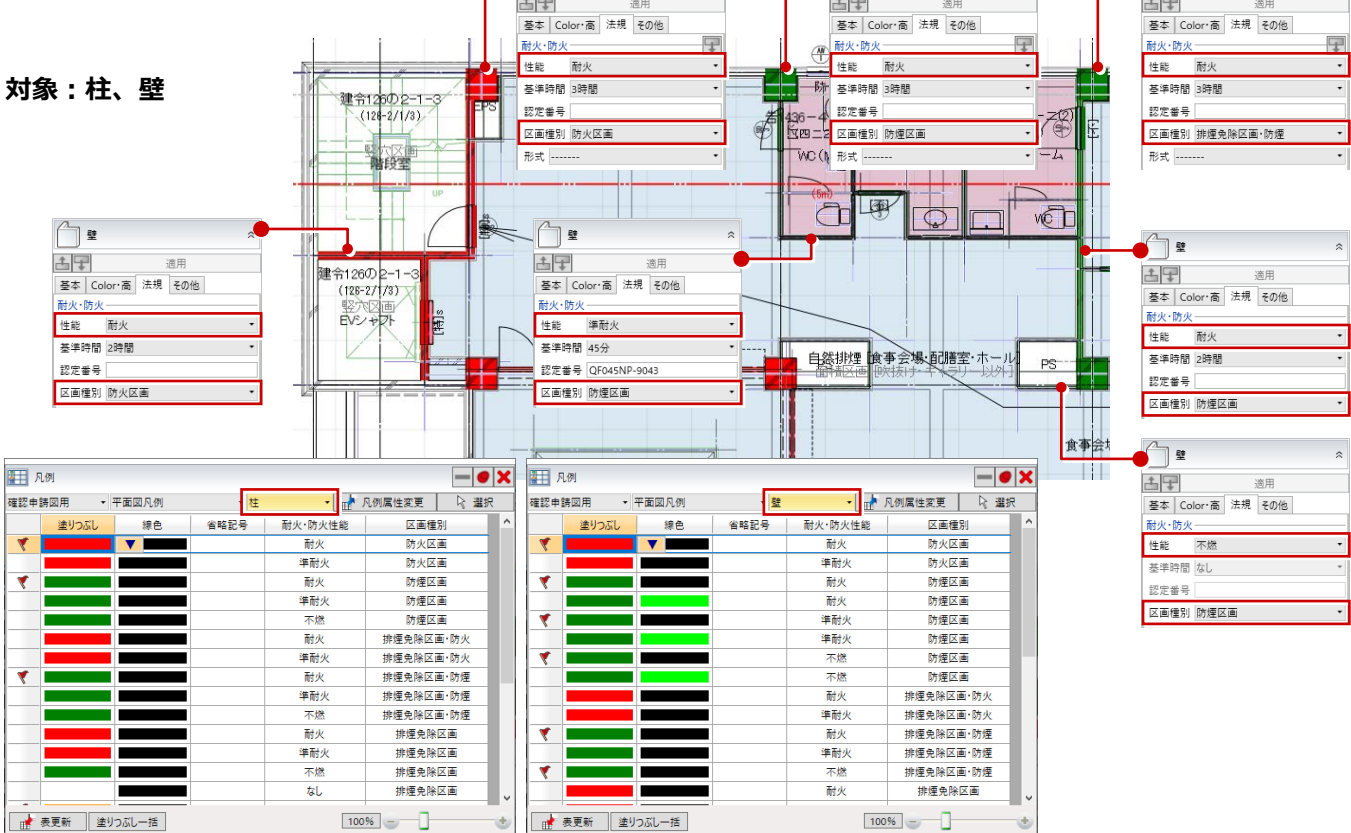

#### 1 平面図

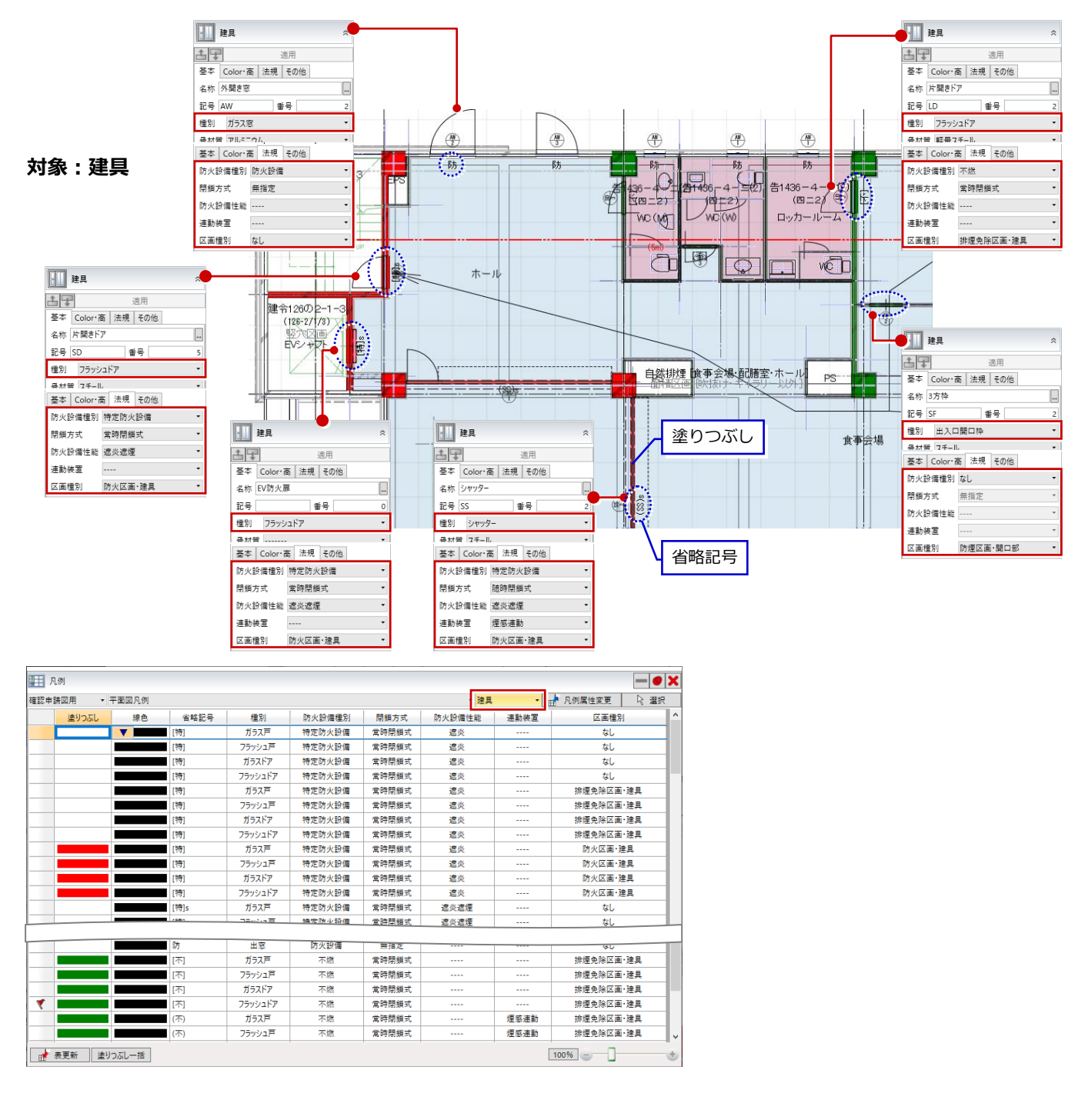

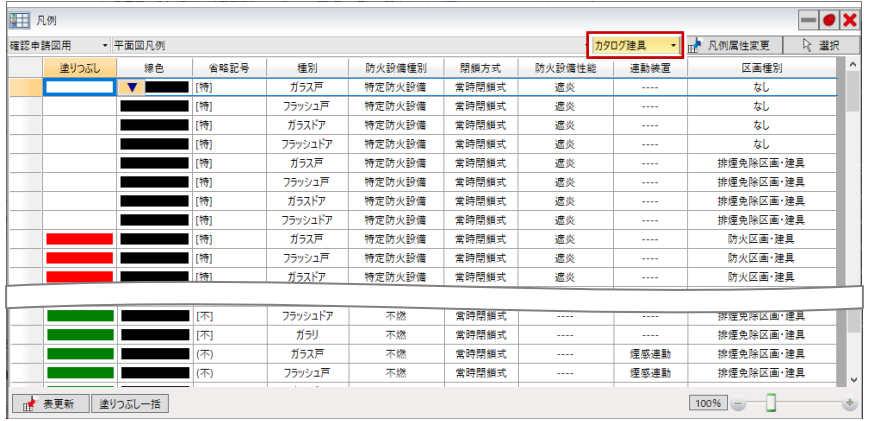

#### **対象:カタログ建具 対象:ハイパーティション**

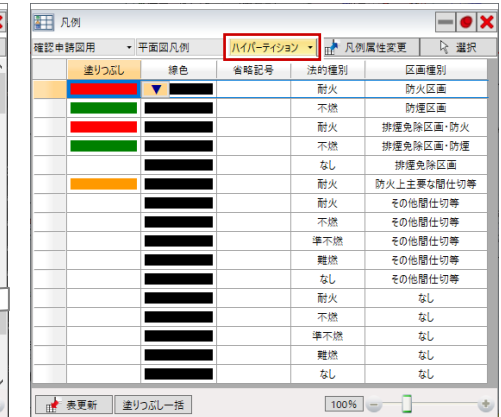

#### 凡例からプロパティを変更する

部材のプロパティが正しく設定されていないと、塗りつぶしや省略記号が表示されません。 この場合は、凡例から部材のプロパティを変更することができます。

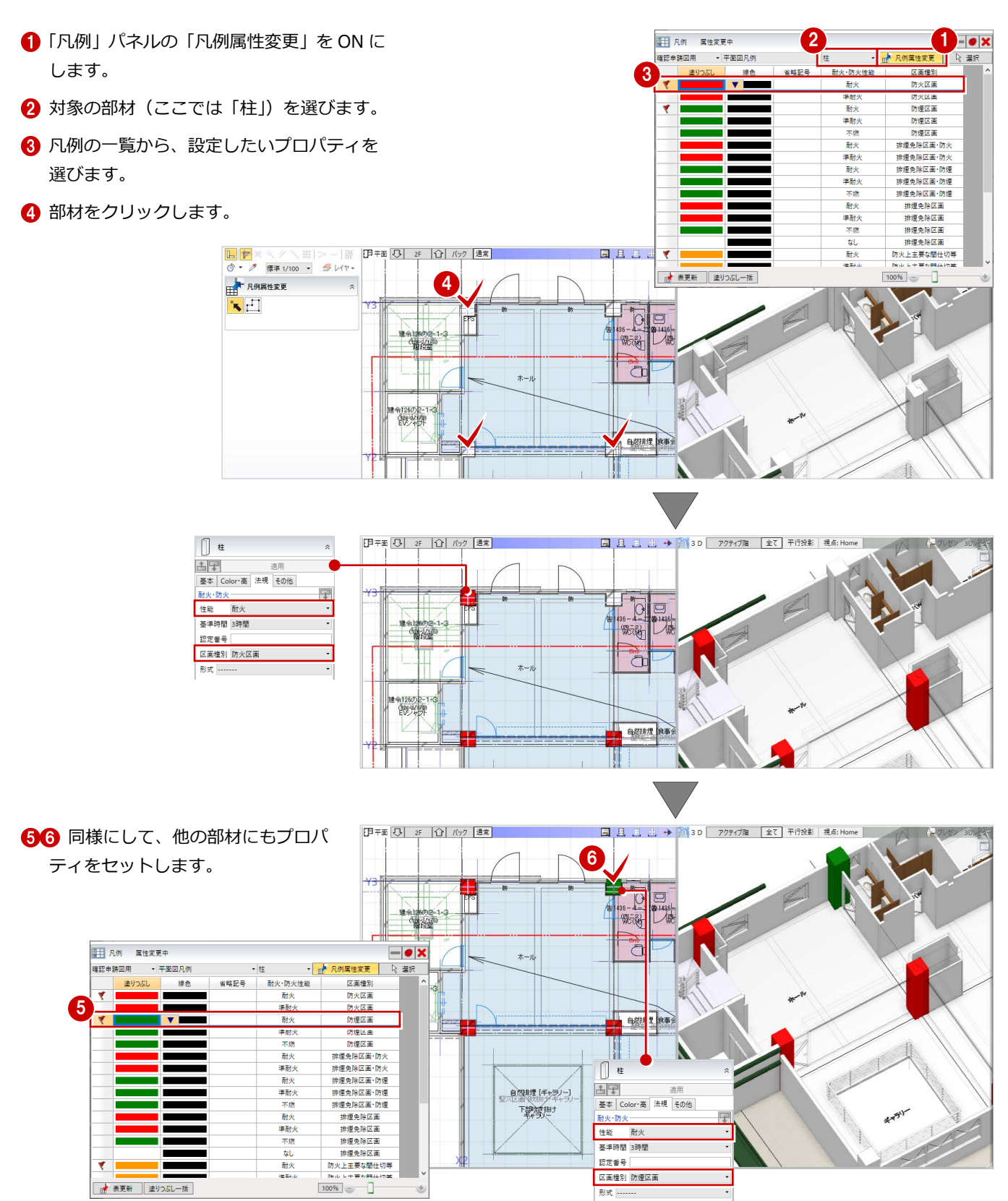

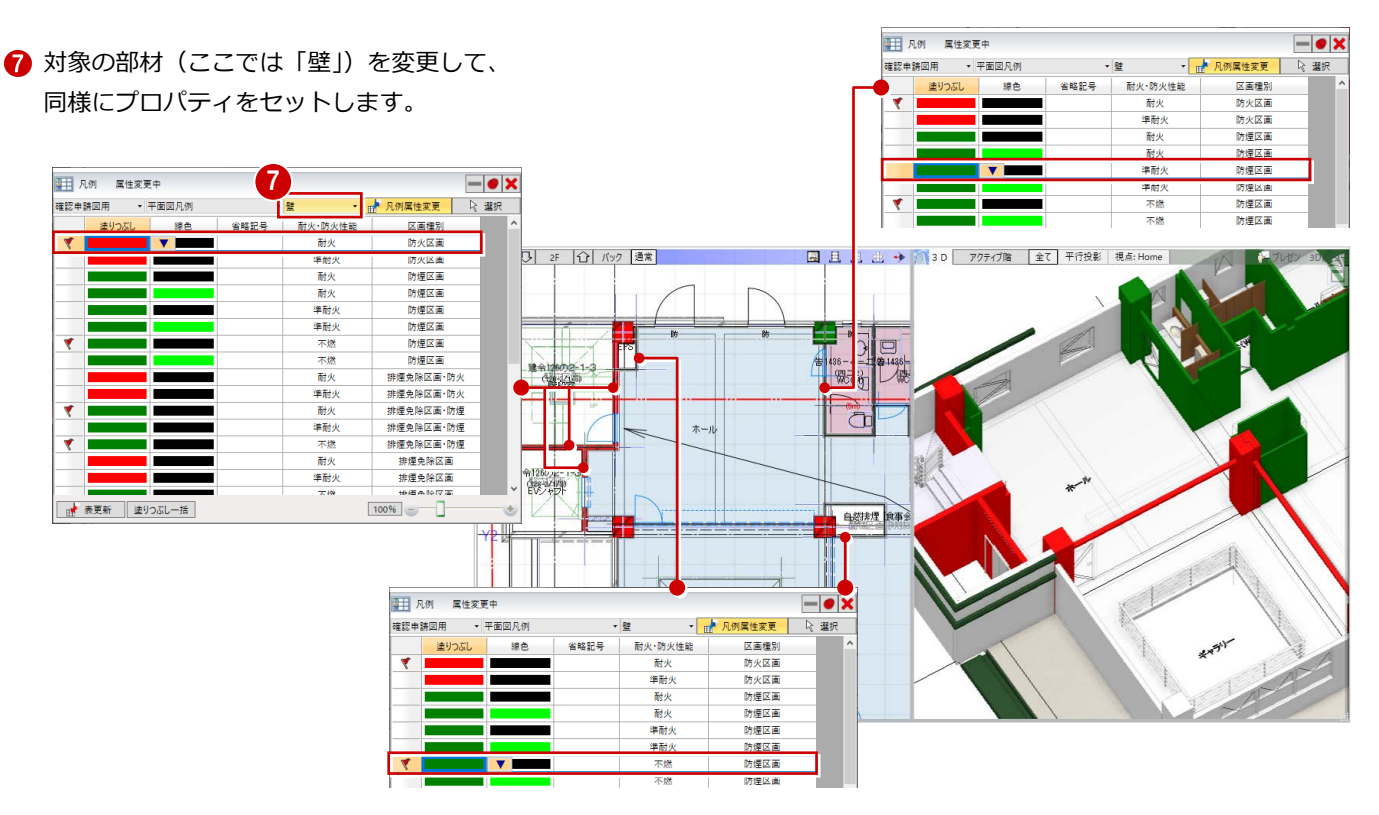

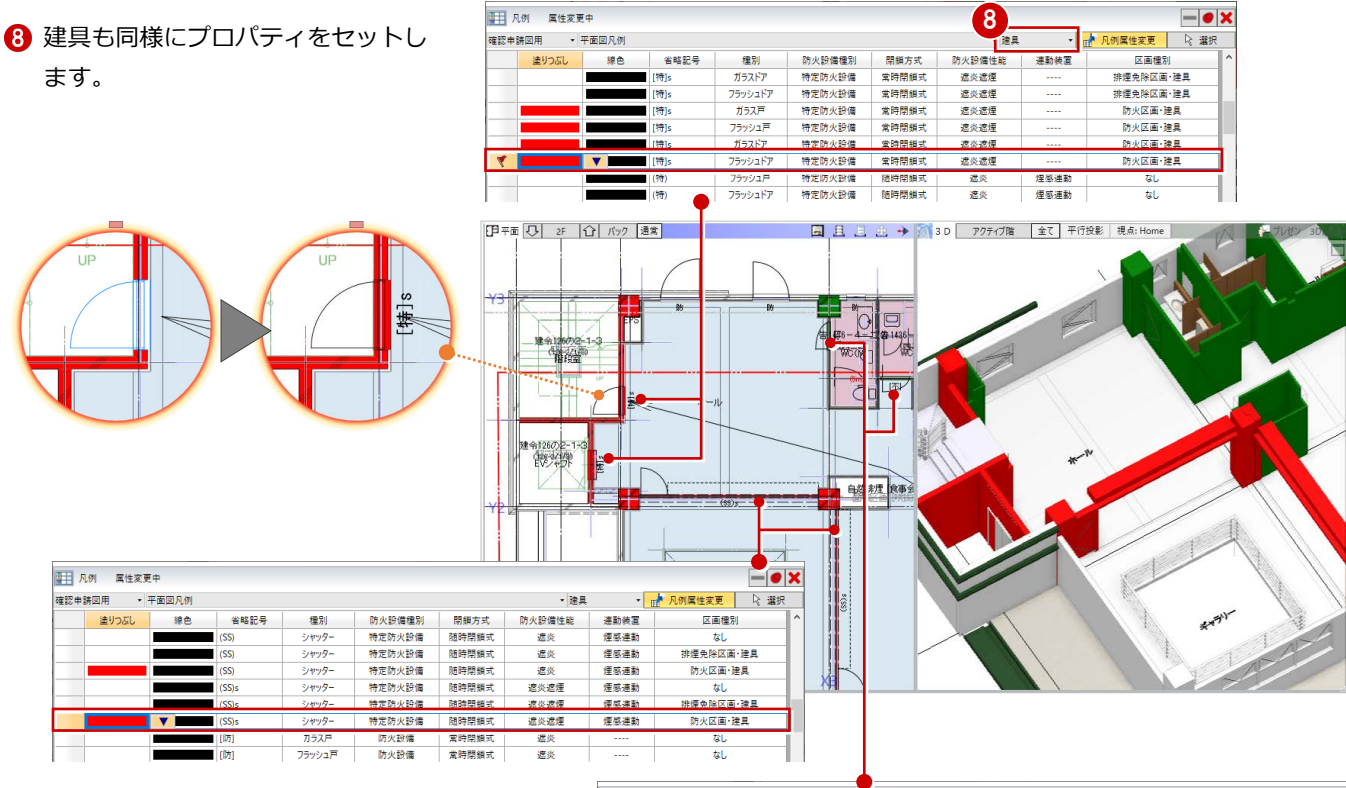

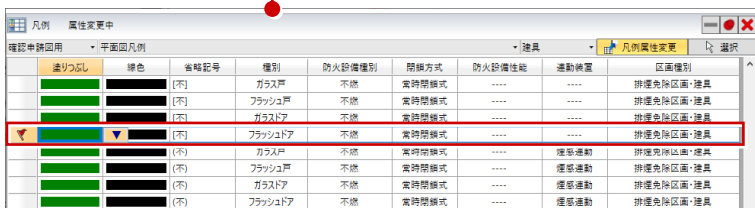

### 1-2 凡例表付き用紙枠の配置

図面・GLOOBE シートの「用紙枠配置」で、テンプレートから「確認申請図」の「A-\*サイズ\_平面図用凡例入り」を選ぶと、 右側に凡例表がレイアウトされた用紙枠を配置できます。

凡例表を編集するときは、文字列や塗りつぶしを選択して、プロパティを変更してください。

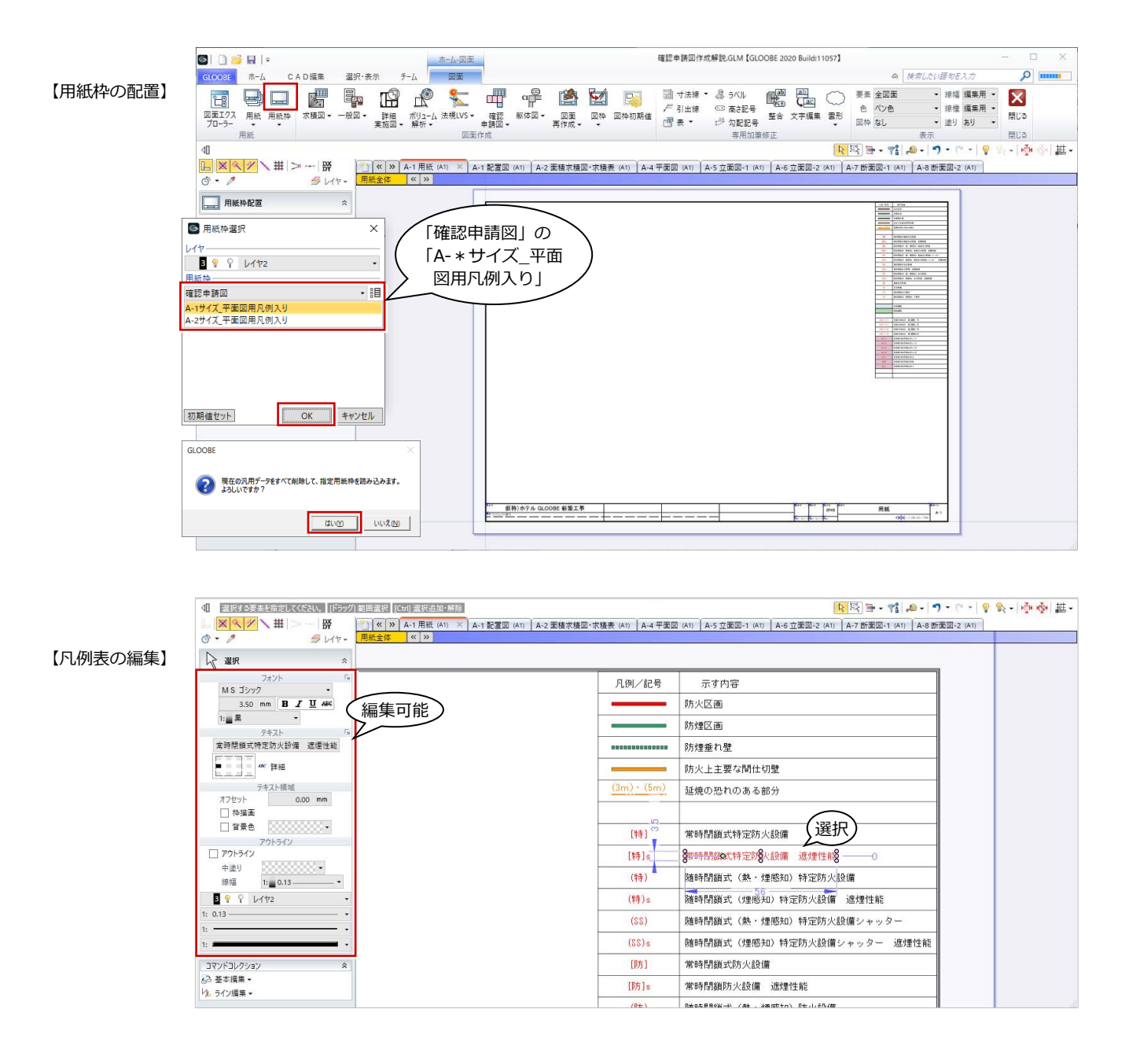

### 1-3 平面図の配置

確認申請用の平面図を作図するときは、「確認申請図」メニューの「平面図」を使用します。

作図表現(凡例)で「凡例を使用する」を ON にして「確認申請図用」の「平面図凡例」に設定しておくと、部材の塗りつぶ しと省略記号をモデルと同じ表現で作図できます。

「01\_確認申請図」の「・・平面図(凡例使用・・)」と記載されているテンプレートは、この設定になっています。

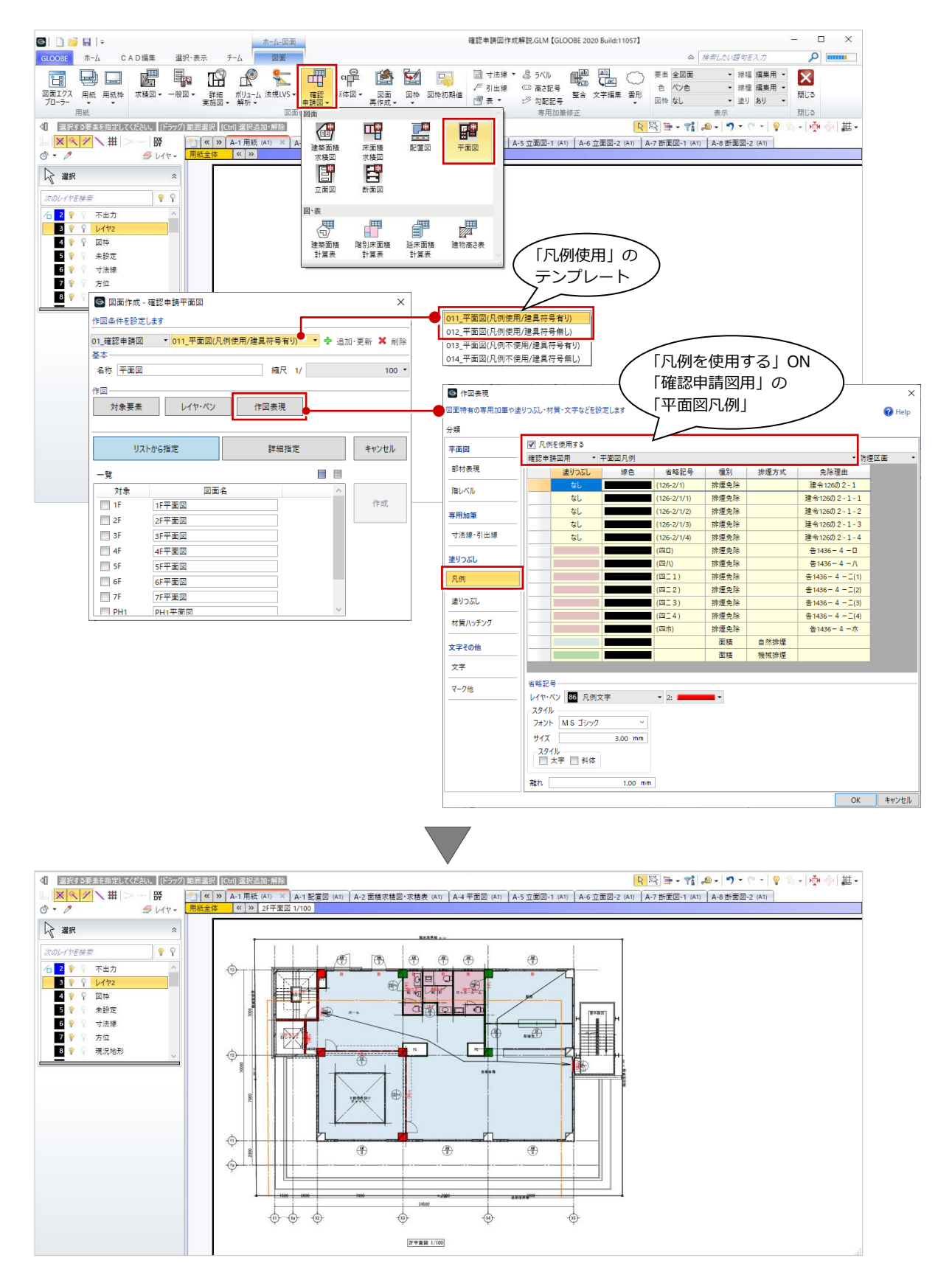

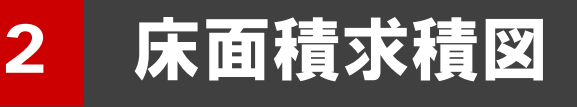

ここでは、区画の種別ごとに色分けした床面積求積図・計算表を作成する操作を解説します。

### 2-1 申請面積の入力

「専用設計ツール」タブの「申請面積」をクリックすると、建築面積・床面積区画を入力して、容積率、建蔽率、建物高さな どを確認する「申請面積」タブが開きます。

申請に必要な面積に関わる情報を、モデル構築段階でまとめて入力・編集することができます。

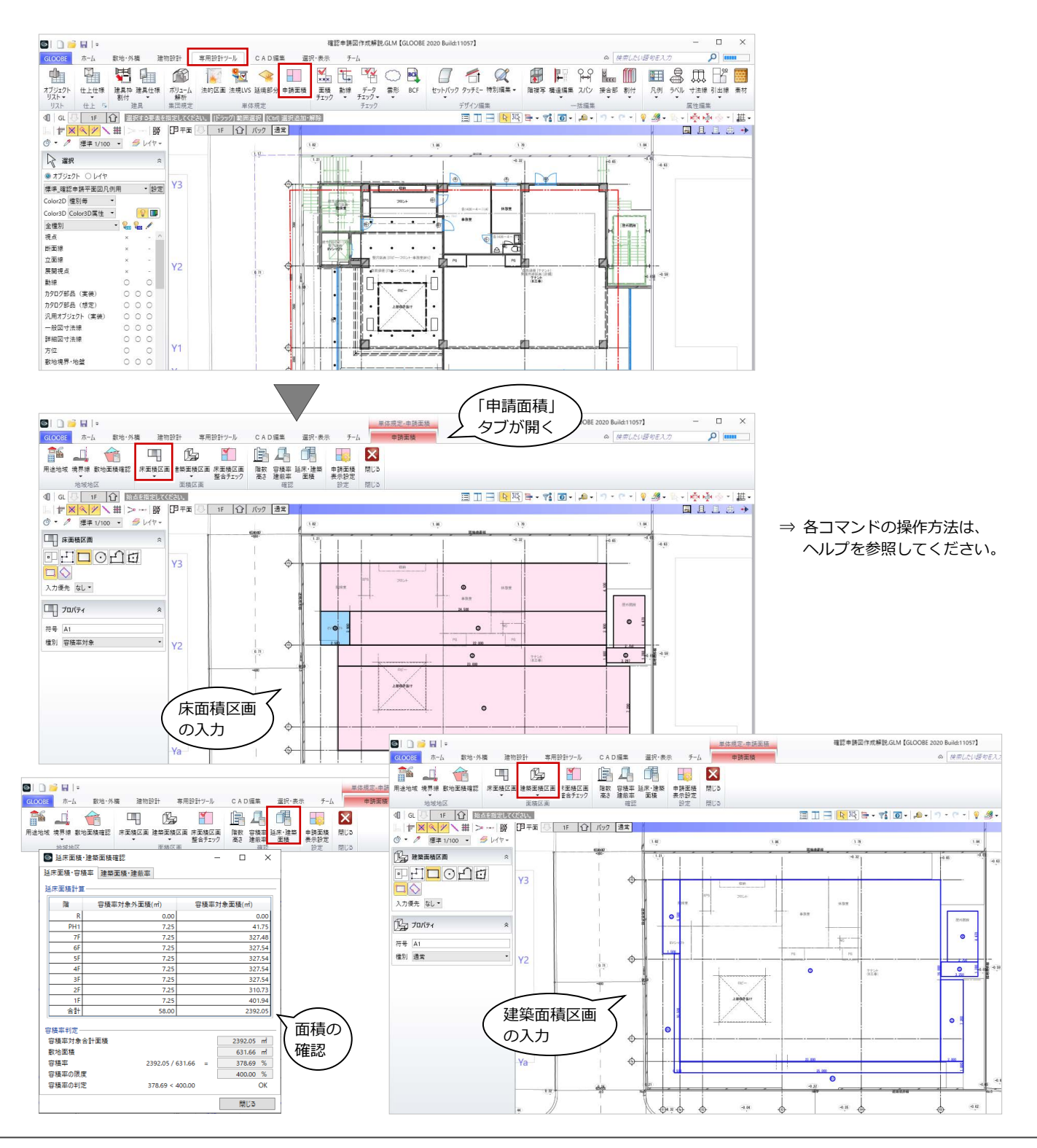

#### 塗りつぶしや丸めを設定する

「申請面積」タブの「申請面積表示設定」で、床面積区画の塗りつぶしや距離・面積などの丸め方法を変更できます。 この設定は、図面・GLOOBE シートで床面積求積図・計算表を配置するときにも使用されます。

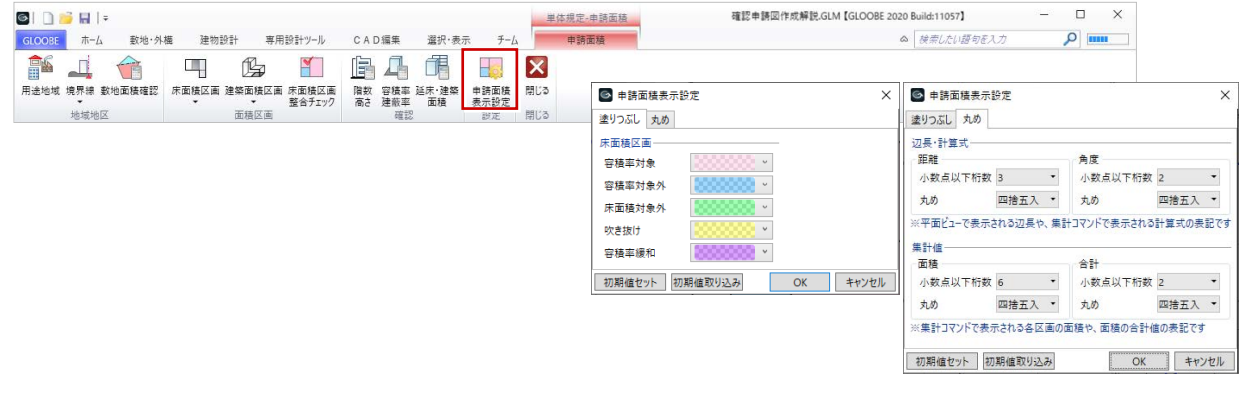

#### 床面積区画を入力する

「申請面積」タブの「床面積区画」をクリックし、「種別」を選んで区画を入力します。 「申請面積表示設定」を参照して、種別ごとに色分け表示されます。

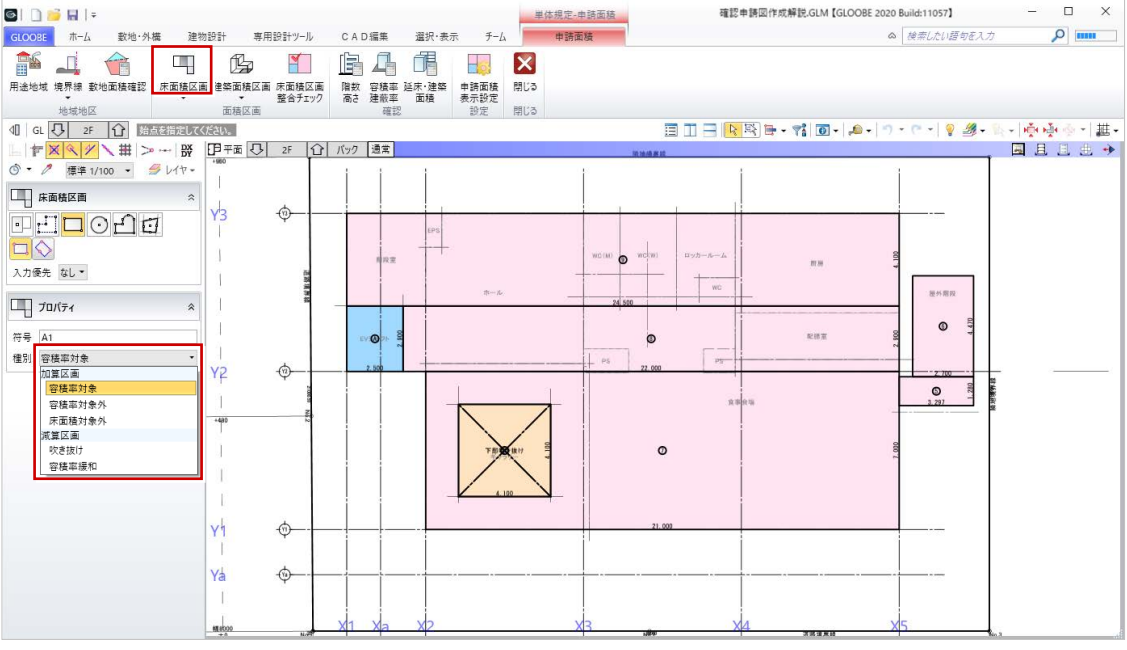

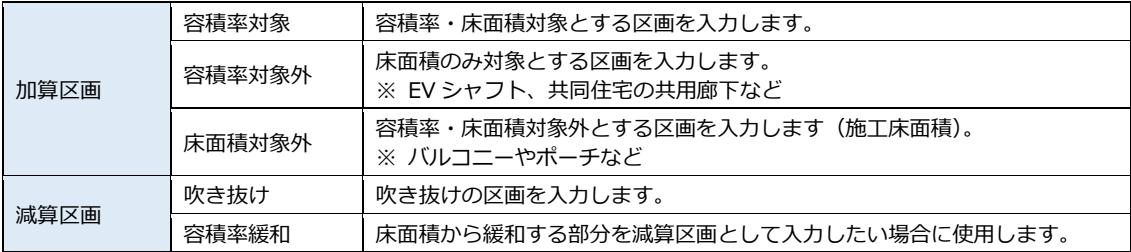

### 2-2 床面積求積図・表の配置

#### 床面積求積図を配置する

床面積求積図の配置コマンドは「求積図」メニューにもありますが、「確認申請図」メニューの「床面積求積図」を使用する と、床面積区画の塗りつぶしや通り芯間寸法の自動描画、スペース線の作図も可能です。

作図表現(床面積区画)で「申請面積タブの表示設定を使う」を ON にすると、「申請面積表示設定」で設定した色分けや丸 めが参照されます。「01 求積図」の「・・(塗り有り・・)」と記載されているテンプレートは、この設定になっています。

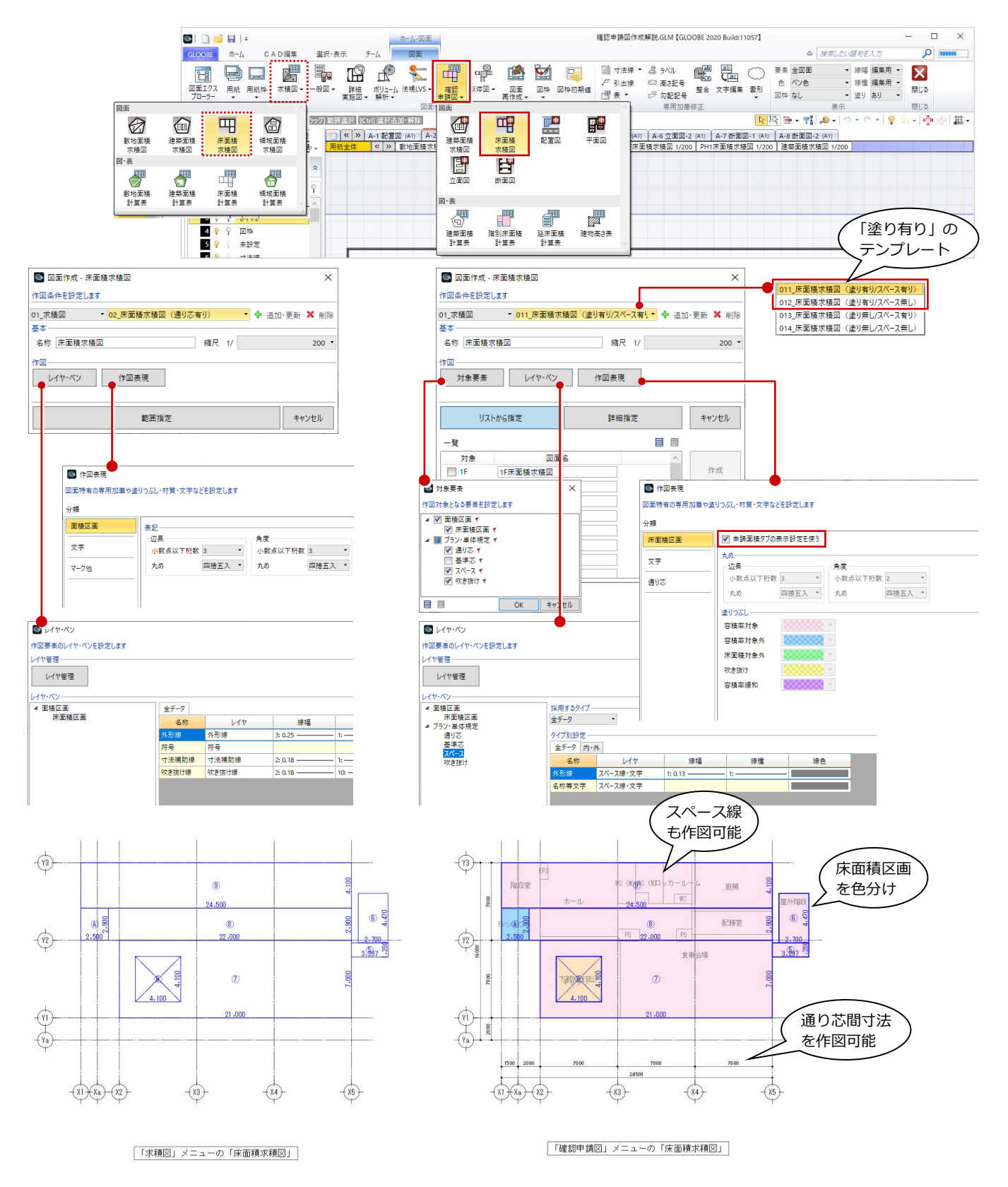

#### 床面積計算表を配置する

「確認申請図」メニューの「階別床面積計算表」を使用すると、床面積区画の種別ごとにセルを色分けできます。 作成階を複数指定して連続作図することもできます。

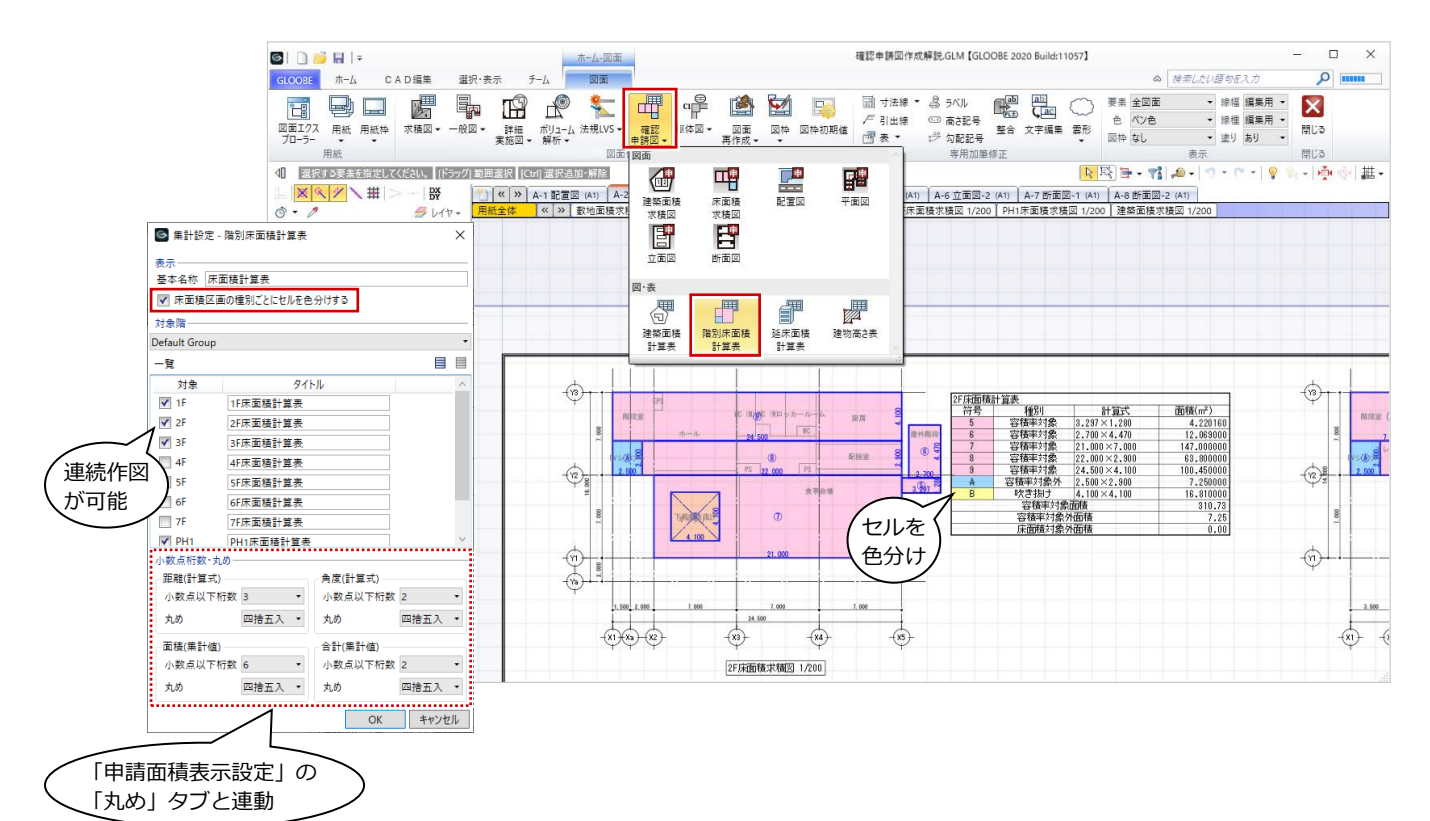

# 3 断面図

ここでは、地盤面から「塔屋部分を除外した建物の最高の高さ」と「軒高」の寸法線が作図された断面図を作成する操作を 解説します。

### 3-1 地盤面の算定

地盤面の高さを算定するには、「専用設計ツール」タブの「ボリューム解析」をクリックして、「地盤計算」タブのコマンドを 使用します。「算定ポイント」で計算建物の外周上の点と地盤が接する高さを設定し、「地盤算定」で平均地盤高を算出すると、 その結果が「敷地境界・地盤」のプロパティにセットされます。

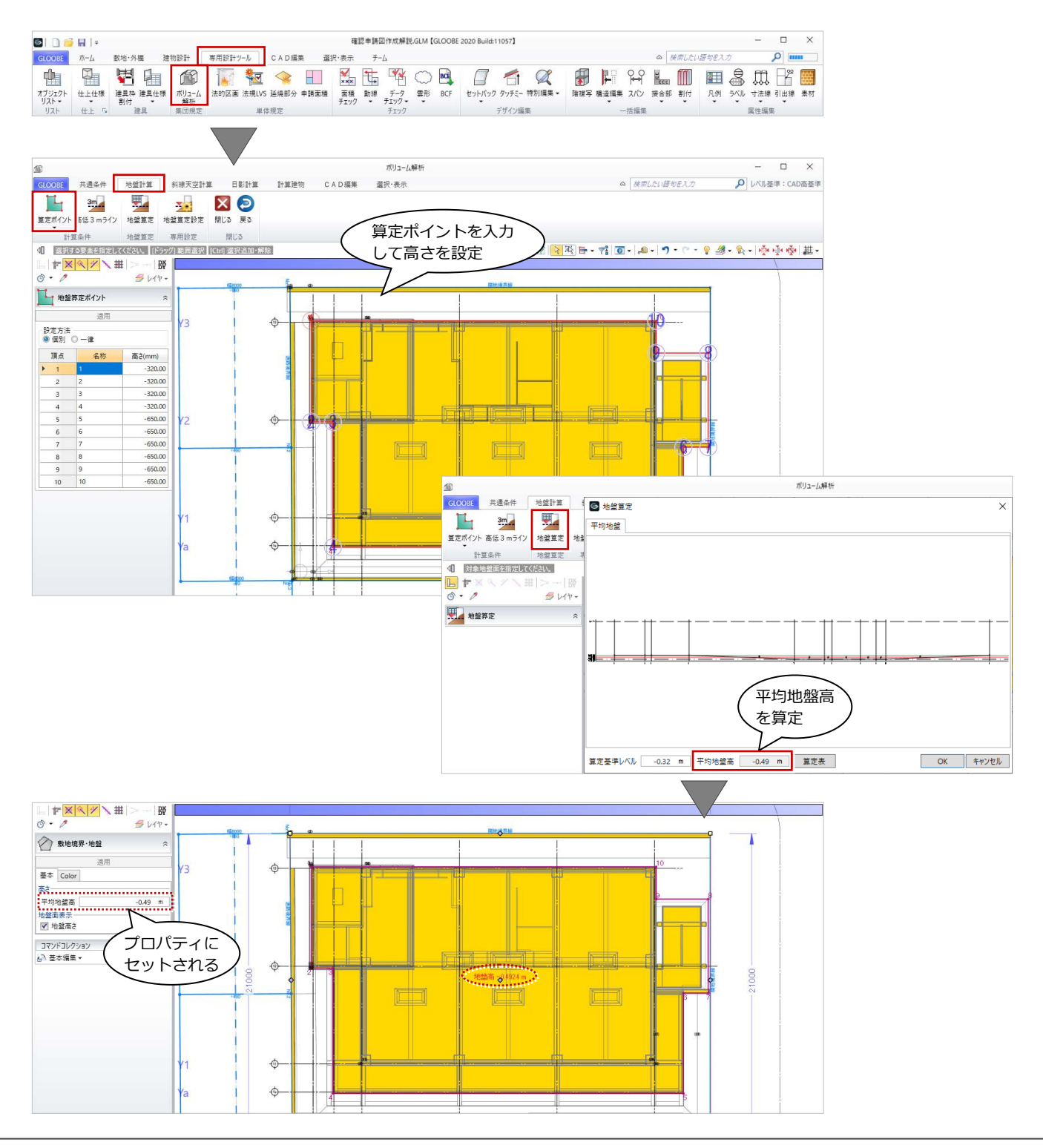

### 3-2 階数・高さ確認

「申請面積」タブの「階数・高さ確認」では、昇降機塔などの塔屋部分を階数や高さに算入するかどうかを判定し、地盤高を 考慮した建物の「最高の高さ」と「軒高」を確認できます。

ここで計算した「最高の高さ」と「軒高」で、断面図に寸法線が作図されます。

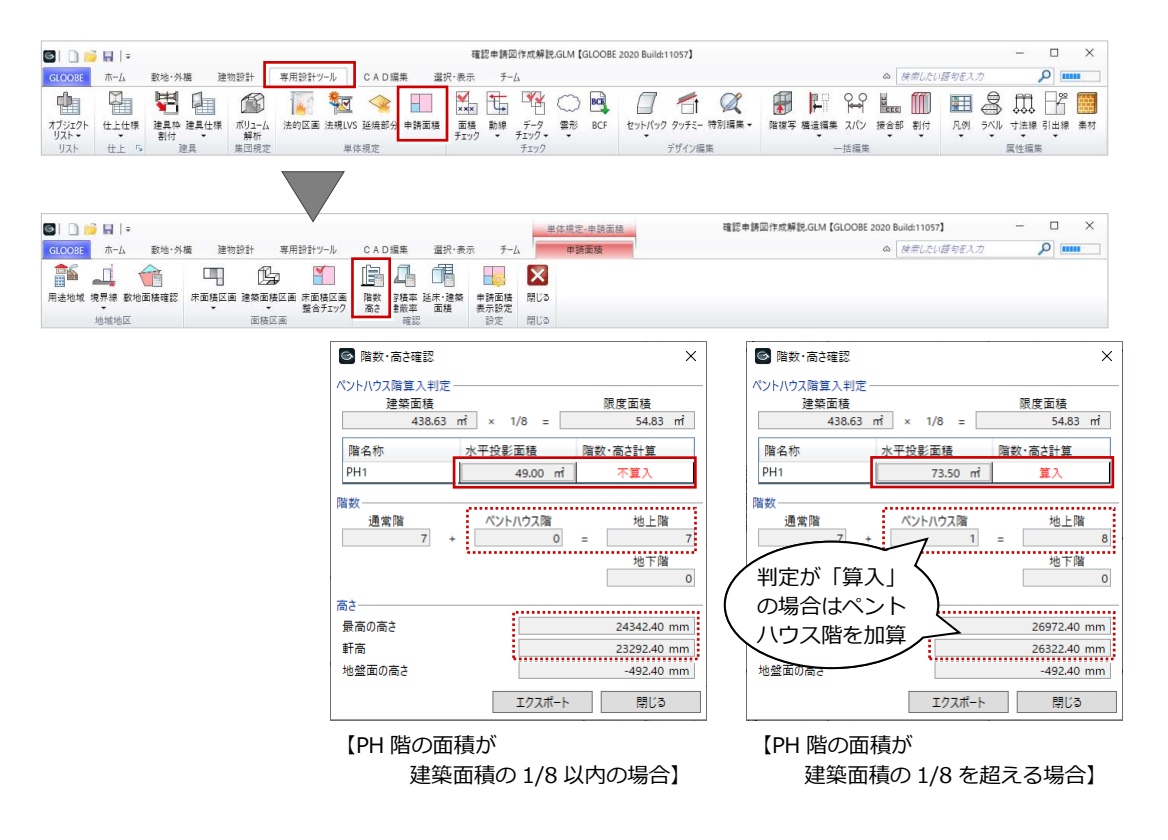

### 3-3 断面図の配置

断面図の配置コマンドは「一般図」メニューにもありますが、「確認申請図」メニューの「断面図」を使用すると、寸法線の 追い出し基準は「地盤面」固定になり、「階数・高さ確認」で計算した「最高の高さ」と「軒高」の寸法線が作図されます。

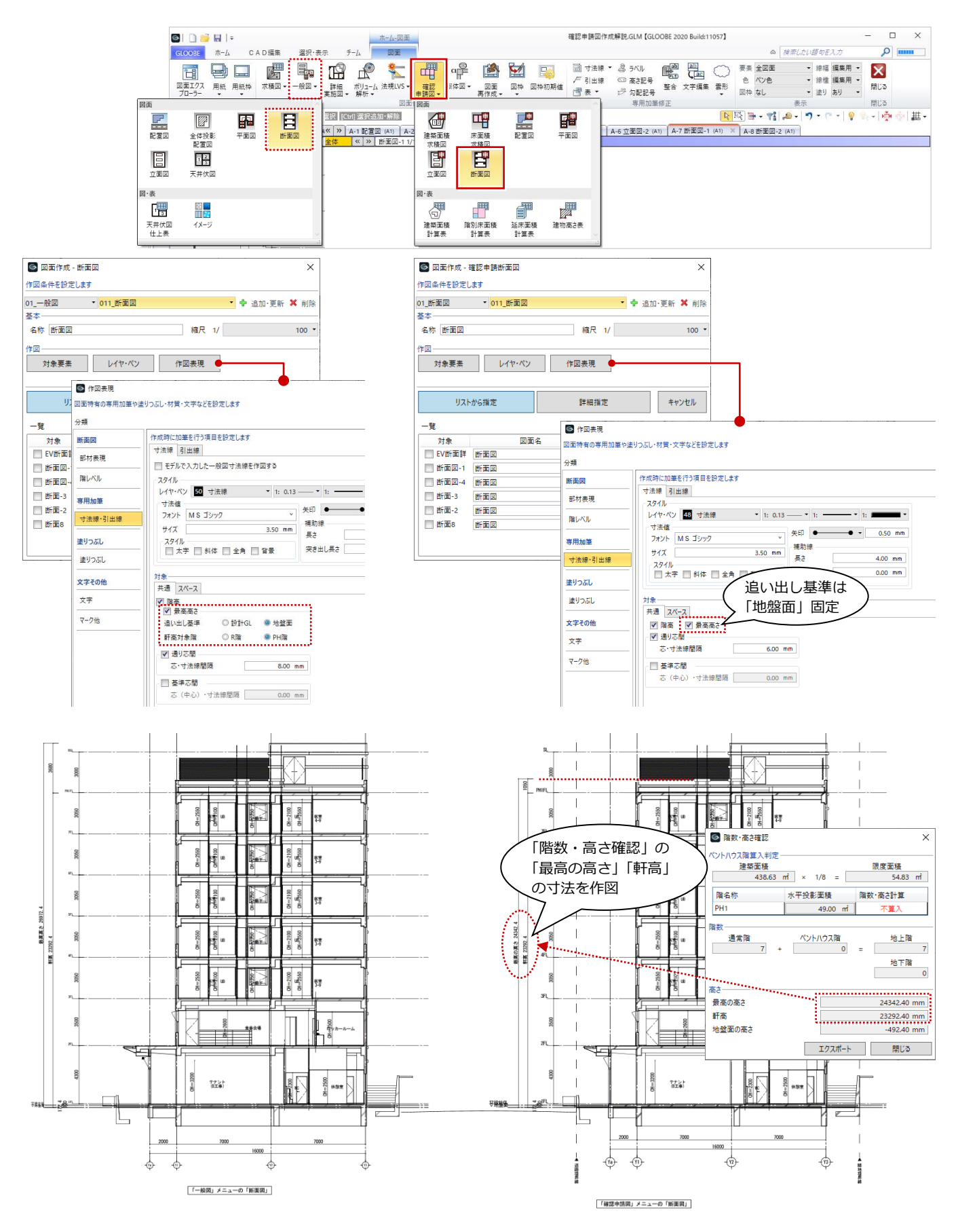